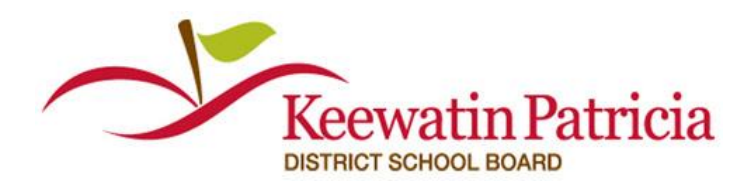

For Questions call: 1-877-900-5627 **Ӏ** Email[: info@simplication.com](mailto:info@simplication.com) **Ӏ** M-F: 6:30 am – 6:00 pm

Welcome to EasyConnect, the automated dispatch system. EasyConnect can be used to create absences, contact available replacements and fill openings. The following manual will assist you with getting set-up and answer many of the questions that you may have.

# **Creating absences online**

**1.** Under the **Internal Applicants** section, select **'Create Absence'**

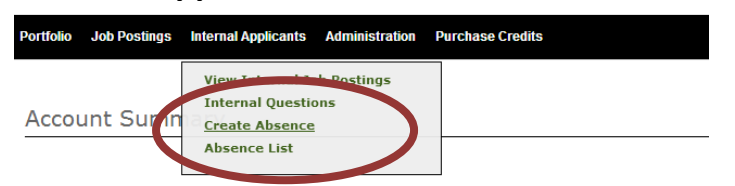

- **2.** Select if a Replacement is required (Yes/No)
- **3.** Enter your *Assignment* and *Notes* for the replacement
- **4.** Enter the *Date* and absence *Time*. If you are entering a multiday absence for the same reason and the same start and end times, select **Add Days**
- **5.** Select the *Reason* for absence from the drop down and enter *Additional Info* or a *Release Code*
- **6.** Click **OK** and a replacement record will be created that can be edited
- **7.** If you want to enter multiple reasons or different times for your absence click **Add Absent Time**
- **8.** When you are done, click **Save** to complete the absence and have it listed on your **'Absence List'**

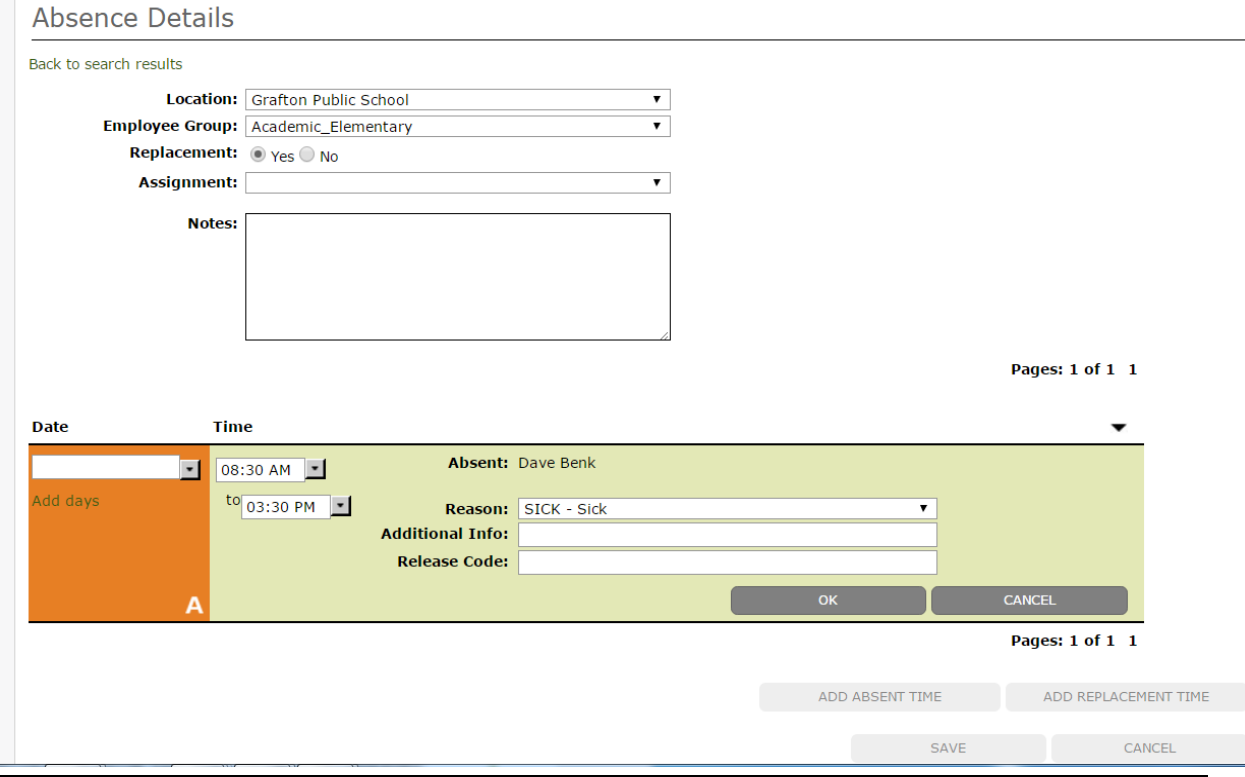

1-877-900-5627 [info@applytoeducation.com](mailto:info@applytoeducation.com) M-F: 7:30 AM – 7 PM EST **1**

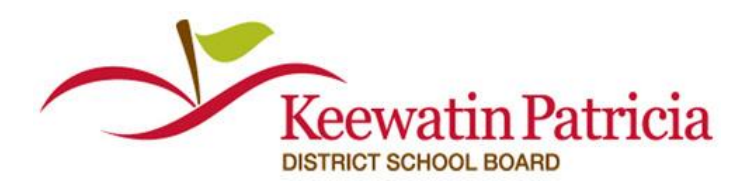

For Questions call: 1-877-900-5627 **Ӏ** Email[: info@simplication.com](mailto:info@simplication.com) **Ӏ** M-F: 6:30 am – 6:00 pm

## **Creating absences over the phone**

- **1.** Call 1-855-279-3279 and enter your School Board's Access Code: **5** followed by pound (#)
- **2.** Enter your Employee ID followed by # and press 1 to confirm the ID when prompted
- **3.** Press 3 to create an absence and follow the prompts

### **Viewing your absences**

- **1.** Under the **Internal Applicants** section, select **'Absence List'**
- **2.** To view the details of any absence, click on the absence Code

### **Canceling your absences**

- **1.** Under the **Internal Applicants** section, select **'Absence List'**
- **2.** Click on the Code of the absence you wish to cancel and click **Deactivate. Note:** You can only cancel unfilled absences, any filled absences are only cancelled by your school administrator

### **How do you know your absence has been filled?**

- **1.** Under the **Internal Applicants** section, select **'Absence List'**
- **2.** Under the **Filled By** column you will see the name of the Replacement who accepted the assignment
- **3.** A confirmation email advising who accepted your assignment will be sent to you

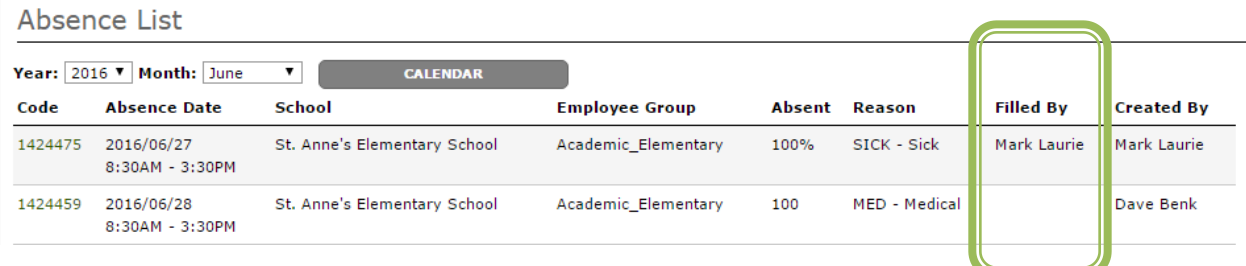